# USB工业相机

# 使用说明书 ■ HY-3699

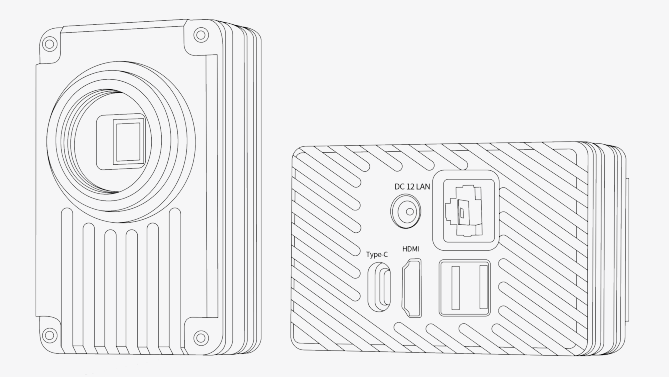

使用前请仔细阅读手册以保证产品功能得到正确使用 并请保留手册以将来查询

# **产品参数**

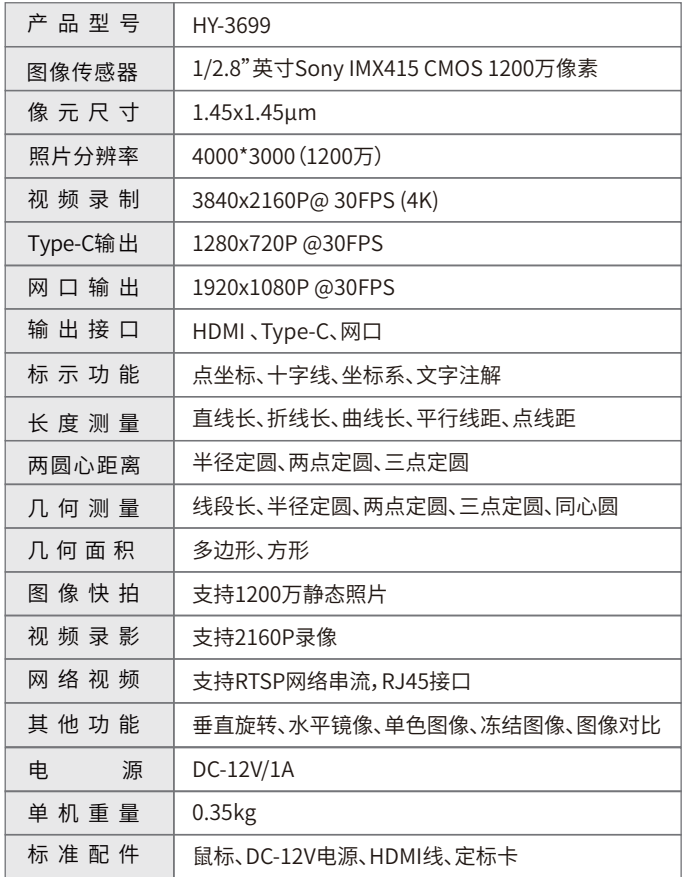

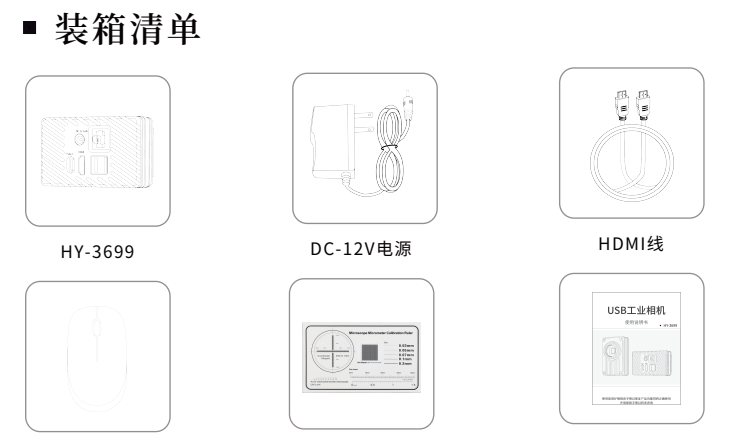

定标卡 鼠标 说明书

# **产品介绍**

#### HDMI线连接显示器步骤

1.鼠标插在相机USB接口上,HDMI线连接 显示器,插上12V电源LED灯发光时,相机 已运行,等待显示器展现画面。

#### Type-c线连接电脑步骤

1.将鼠标移靠显示器左下角时调出功能菜单,找到UVC开光打开, 2.相机使用Type-C线连接到电脑接口,在电脑软件上点击相机型号打开相机 3.在软件左侧菜单拉到最底下找到格式,点击进入找到输出大小改成1280\*720 注:相机连接电脑需要使用HDMI连接显示屏打开相机UVC功能才可以连接电脑 **界面设置菜单**

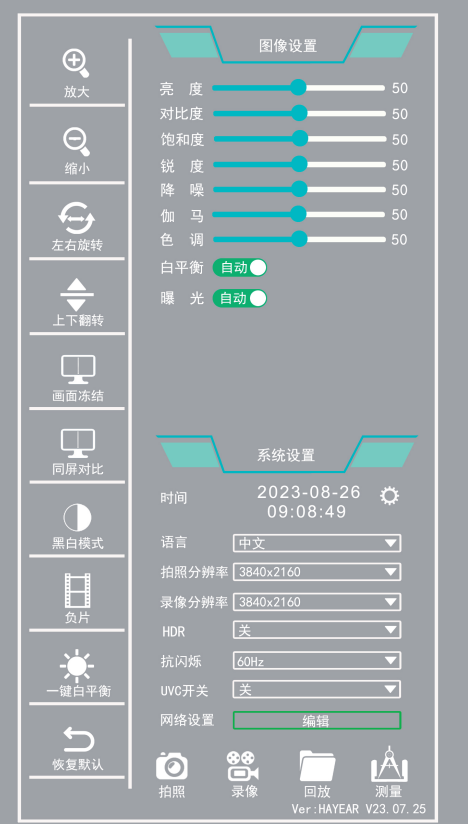

鼠标移至屏幕左下角菜单出现,鼠标停留在菜单上菜单一直显示出来,

鼠标移开菜单隐藏

一、主功能

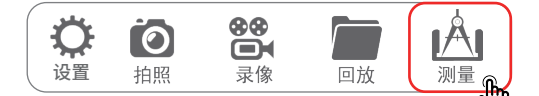

设置:点击按钮后调出时间设置功能 拍照:点击按钮后即可将页面拍照存储至存储设备。 录像:点击按钮开始录制,再次点击即可停止录制 并存储至存储设备。

预览:点击按钮后跳转至存储设备查看拍照与录像内容。

测量:点击按钮后可调出测量功能页面

#### 二、界面设置功能

1  $\mathbf{P}$ Ţ I Η. ① ② ③ ④ ⑤ ⑥ ⑦ ⑧ ⑨ ⑩

- ① 放 大:鼠标点击按钮放大画面中图像
- ② 缩 小:鼠标点击按钮缩小画面中图像
- ③ 左右旋转:鼠标点击按钮图像水平对称翻转
- ④ 上下翻转:鼠标点击按钮图像上下垂直翻转
- ⑤ 画面冻结:鼠标点击按钮将画面中图像静止
- ⑥ 同屏对比:鼠标点击按钮将图像与拍照图片进行对比
- ⑦ 黑白模式:鼠标点击按钮将彩色图像转换为高质量黑白图像
- ⑧ 负 片:鼠标点击按钮开启负片模式
- ⑨ 一键白平衡:鼠标点击按钮开启一键白平衡
- ⑩ 恢复默认:点击恢复截图、录像以及网络的默认设置

点击主功能"测量"按钮 即可调出测量功能菜单

## 三、图像设置

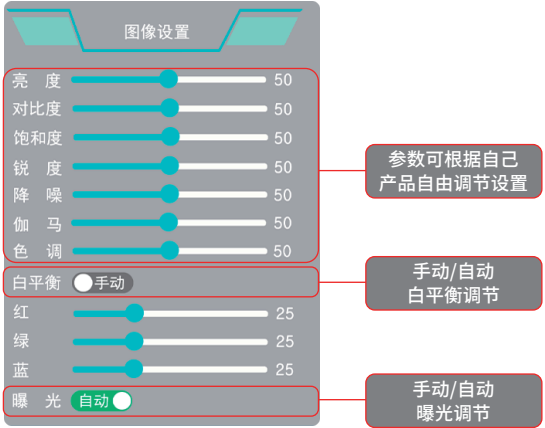

### 四、系统设置

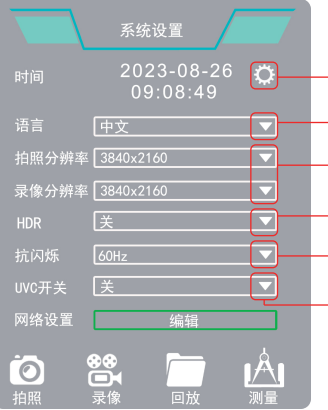

#### 系统设置包含语言设置、时间设置以及 网络设置开关。

- 设置年、月、日、小时、分钟、秒
- 中文(简体)/英文切换
- 可调节拍照/录像(比特率)分辨率 比特率:鼠标点击框设置每秒(1024-8192)传送的比特(bit)数
- 开启/关闭HDR防反光功能
- 根据市电频率鼠标点击圆框选择抗闪烁 频率50Hz或60Hz
	- 开启/关闭UVC开关

#### 五、网络设置

1.用网线将相机网络接口直接连接到电脑的网络接口。 2.相机HDMI接口连接显示屏用鼠标点击网络设置。

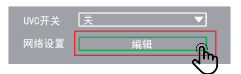

3.IP分配方式默认是DHCP方式,看到当前IP地址是127.0.0.1,等待3分钟左右的时间, 再点编辑框看到IP不是127.0.0.1而是169.254.x.x的IP就是相机获取IP成功。

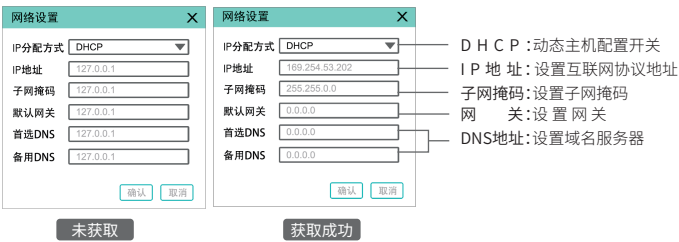

4.打开S-eye软件选择网络相机弹出对话框选择RTSP,在地址框里把这个 rtsp://ip/camera/video连接里的ip改成和屏幕一致,如下图左边IP地址对应右边 软件rtsp://169.254.53.202/camera/video点击下面连接按键连接成功。

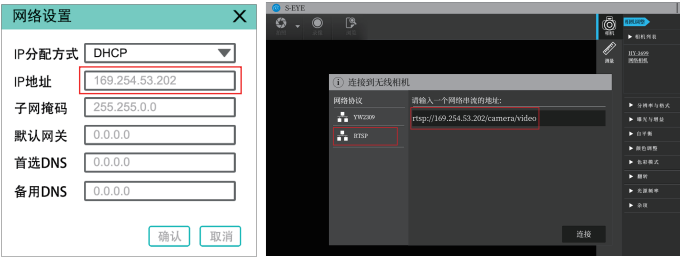

六、存储设置

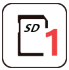

SD卡1:处于灰色状态无法使用,绿色边框正在使用。

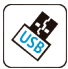

USB:处于灰色状态无法使用,绿色边框正在使用。

# 高级设置可升级、格式化、查看关于与恢复默认

升级:将带有升级包的存储设备插入相机,点击升级即可升级系统 格式化:点击对存储设备格式化 关于:点击查询固件版本、软件版本以及序列号 恢复默认:点击恢复截图、录像以及网络的默认设置

## ■ 测量功能菜单

一、网格线

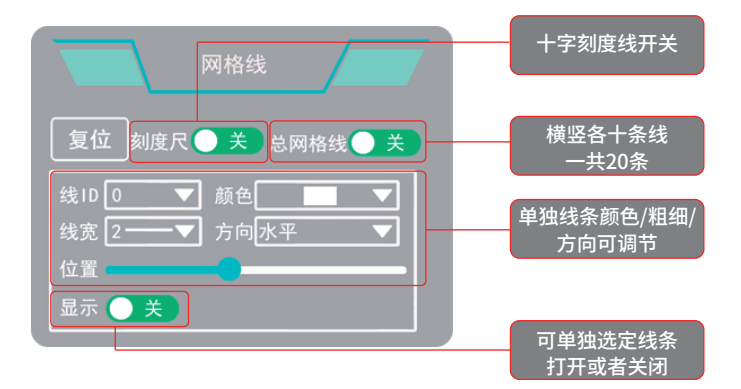

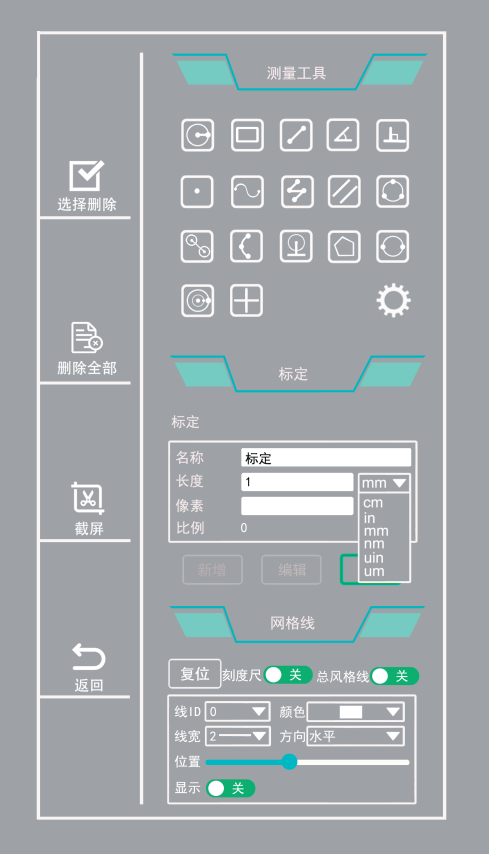

点击主功能"测量"按钮即可调出测量功能菜单

#### 二、子菜单页面

#### 删除与保存功能包含删除、删除全部与截屏功能

 $\left[\bigvee_{\scriptscriptstyle{\mathbb{E}\mathbb{H}}\parallel\mathbb{B}\mathbb{B}}\right]$ 删除:点击后,调出删除工具,点击界面测量即可删除。

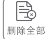

 $\begin{bmatrix} \mathbb{B} \\ \mathbb{B} \end{bmatrix}$ 删除全部:点击后,删除界面所有测量。

[x] 献屏:点击后,将界面截屏保存至存储空间。

#### 选项设置功能包含线宽与颜色

线宽:在线宽框内鼠标点击选择线宽,共有四种线宽可 选择颜色:在颜色框内鼠标点击选择颜色,共有九种颜 色选择。

#### 标定设置当前测量比例

列表:在列表框内鼠标点击选择标定名称,选择适宜的 测量比例。

#### 三、测量工具

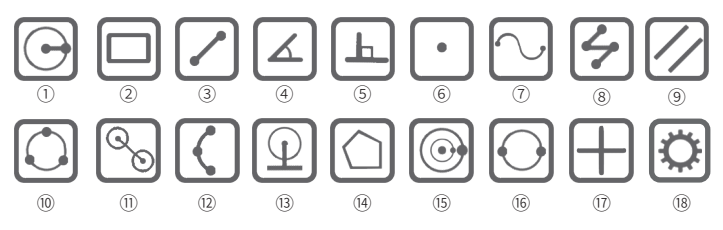

① 圆半径测量:鼠标点击按钮后,在界面中任意一点点击确定圆心,第二次点击确定与圆心 距离,测量显示为半径。

② 矩 形 : 鼠标点击按钮后,在界面中任意一点点击确定直角位置, 第二次点击确定 矩形面积,测量矩形所占面积。

③ 直 线 : 鼠标点击按钮后,在界面中任意一点点击确定起点, 第二次点击确定 起点与终点距离,测量直线长度。

④ 角度测量: 鼠标点击按钮后,在界面任意一点点击确定起点,第二次点击确定直线, 第三次 点击确定与第二点之间直线,测量两直线之间夹角角度。

⑤ 点 线 距 :鼠标点击按钮后,在界面任意一点点击确定起点,第二次点击确定直线,第三次 点击确定与直线垂直距离,测量垂直直线长度。

⑥ 坐标点:鼠标点击按钮后,在界面中任意一点点击标记,显示坐标值。

⑦ 曲线测量:鼠标点击按钮后,在界面中任意一点点击确定起点, 鼠标经过路径为长度,第二次 点击确定终点,测量画线长度。

⑧折线测量 :鼠标点击按钮后,在界面中任意一点点击确定起点,第二次点击确定起点 与终点距离并转为新直线起点,测量显示为总长度。

③平 行 线 : 鼠标点击按钮后,在界面中任意一点点击确定起点,第二次点击确定直线, 第三次点击确定平行直线位置,测量两条平行线之间距离。

⑩三点定圆 :鼠标点击按钮后,在界面中任意一点点击确定圆周上的点,第二次点击确定与 点之间直径距离,第三次点击在圆周上确定与第二点距离, 测量显示为半径。

⑪圆心距:鼠标点击按钮后可选择三种绘圆方式,依照上诉绘圆方法绘圆, 测量两圆圆心 距离。

⑫弧长测量 :鼠标点击按钮后,在界面中任意一点点击确定起点,第二次点击确定直线,第三点 确定与第二点直线,经过三点弧度大小, 测量反正弦函数与半径。

⑫点线距:鼠标点击按钮后,在界面任意一点点击确定起点,第二次点击确定直线, 第三次 点击确定与直线垂直距离,测量垂直直线长度。

⑭ 多 边 形 :鼠标点击按钮后,在界面中任意一点点击确定一角,每点击一次即增加一角, 测量多边形所占面积

⑮同心圆:鼠标点击按钮后,在界面中任意一点点击确定圆心,第二次点击确定与 圆心距离,第三次点击确定与圆心距离,测量两圆半径。

⑯ 两 点 圆 :鼠标点击按钮后,在界面中任意一点点击确定圆周上的点, 第二次点击确定 与点之间直径距离,测量显示为半径。

⑰十字线:鼠标点击按钮后,在界面中任意一点点击标记, 显示水平与垂直于点的直线 和点的坐标值(十字线可自由拉动)

⑱设 置 :鼠 标点击按钮后,可选择改变线条粗细(9种粗细)与颜色(7种颜色)

#### 四、标定编辑

在测量之前,需要针对当前的显微镜放大倍数和图像预览分辨率对图像对标定工作, 这样测量工具才能准确地测量。详细操作视频可以参考官网

点击测量功能菜单-标定栏"新增"按钮进入标定列表 点击测量功能菜单-标定栏"编辑"按钮进入标定列表

1.在名称框内鼠标点击进行新建标定名称。

2.在长度框点击键盘输入标定数值,再选择系统 上单位(cm/in/mm/nm/uin/um)

3.在屏幕上用鼠标在点击一点确定起点,再次点击结束,像素框上就自动显示屏幕上

画的像素点(此图为706.000px)

4.根据实际长度在实际长度中输入数字,在单位框中选择长度单位(此图则为4.000nm)

5. 标定根据实际长度与像素长度自动计算比例。

6.确定无误后点击"完成"按钮即可完成新增。

7.完成标定编辑后点击"返回"按钮开始测量。

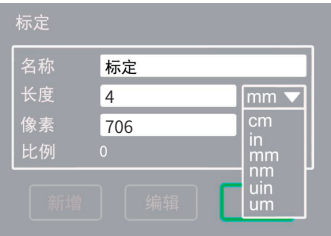

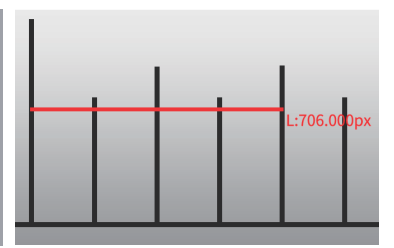